# Instalação do sistema Moderniza

O sistema Moderniza é composto por 2 aplicativos básicos, que são o Moderniza Loja (Administrativo retaguarda) e o Moderniza PDV (frente de caixa).

A instalação do sistema pode se dar de várias formas: sistema completo no mesmo computador, apenas o Moderniza Loja, ou apenas o Moderniza PDV conectado a um servidor. Cada uma dessas formas de instalação ainda podem ser divididas entre "Servidor" e "Cliente".

Sugerimos conferir a seção de **[Requisitos de Sistema](https://conteudo.moderniza.group/manuais/requisitos-de-sistema/)**, para saber se os computadores a serem utilizados para instalação estão adequados às necessidades mínimas.

No passo a passo abaixo serão abordados todos estes tipos, e também estarão presente.

#### **DICAS**

- **Versão de demonstração:** para a versão de demonstração, executar todos os passos abaixo exceto os relativos a ativação de licença e configuração de serviços (passos 5, 6 e 7).
- Para a instalação automática ter mais chances de sucesso, é importante verificar questões de configuração do computador previamente, como fazer todas as atualizações do Windows, Dot Net 4.0 ou superior, e parar temporariamente os antivírus caso haja

# **INSTALAÇÃO DO MODERNIZA LOJA E PDV**

#### **PASSO 1: download do sistema**

O download das versões pode ser feito nos links abaixo (clique sobre o item desejado para fazer o download):

- **Sistema [Moderniza](https://www.lojamix.net/download/Lojamix_Web_Installer_SQL_2008_x86.exe) com SQL 2008 32 bits**
- **Sistema [Moderniza](https://www.lojamix.net/download/Lojamix_Web_Installer_SQL_2008_x64.exe) com SQL 2008 64 bits**
- **Sistema [Moderniza](https://lojamix.net/download/Lojamix_Web_Installer_SQL_2012_x64.exe) com SQL 2012 64 bits**
- **Sistema [Moderniza](https://www.lojamix.net/download/Lojamix_Web_Installer_SQL_2014_x64.exe) com SQL 2014 64 bits**
- **Sistema [Moderniza](https://www.lojamix.net/download/Lojamix_Web_Installer_SQL_2017_x64.exe) com SQL 2017 64 bits**
- **Sistema [Moderniza](https://www.lojamix.net/download/Lojamix_Web_Installer_SQL_2019_x64.exe) com SQL 2019 64 bits**

**Dica: para Windows 7 32 bits utilizar versão do SQL 2008, Windows7 64 bits utilizar 2008 ou 2012 64 bits e para Windows 8 em diante utilizar a versão 2012 ou superior.**

**Importante: todas as versões acima também contemplam a respectiva instalação do "SQL LocalDB" para o PDV caso necessário**

### **Instalação manual do SQL**

Caso deseje fazer a instalação manual do SQL, siga este procedimento: **[instalação manual do SQL](https://conteudo.moderniza.group/tutorial-sql-server-instalacao/)**

#### **Download manual dos bancos**

A instalação já faz o download dos bancos de dados. Porém, caso necessário, os bancos de dados atuais podem ser baixados nos links abaixo. Você também pode pegar os arquivos dos bancos de dados (extensão .bak) e colar na pasta c/Lojamix/Database. Desta forma ao abrir o sistema o mesmo irá solicitar que os bancos sejam anexados, facilitando o processo.

- **Banco do [Administrativo](https://www.lojamix.net/LojamixWebInst/dbs/Lojamix.zip) (Lojamix)**
- **Banco do PDV [\(LojamixPdv\)](https://lojamix.net/LojamixWebInst/dbs/LojamixPdv.zip)**
- **Banco [Reportec](https://lojamix.net/LojamixWebInst/dbs/Reportec.zip)**

**OBS.: por motivos de restrição de segurança para downloads, os arquivos baixados vem com extensão ".zip". Para poder utilizá-los, apenas RENOMEIE a extensão de ".zip" para ".bak". Após isso, o banco pode ser restaurado manualmente conforme manual deste [link](https://conteudo.moderniza.group/sql-server-como-restaurar-um-banco-de-dados/)**.

## **PASSO 2: extração dos arquivos de instalação**

Após feito o download, deve-se executar o arquivo baixado. O arquivo deve ter o nome de "Lojamix\_Web\_Installer\_x86.exe" ou "Lojamix\_Web\_Installer\_x64.exe". Ao executar será feito o processo de descompactação dos arquivos. Sugerimos manter a pasta sugerida (c/Lojamix).

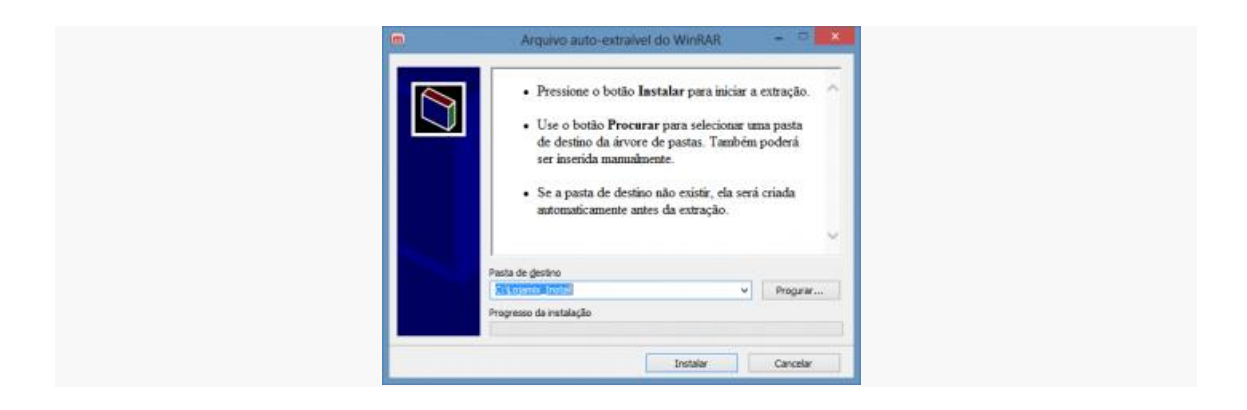

#### **PASSO 3 – instalação do sistema**

Após extrair os arquivos, o instalador irá abrir automaticamente. Caso desejado pode-se executá-lo através da pasta onde os arquivos foram extraídos, executando o arquivo "LojamixWebInstaller.exe".

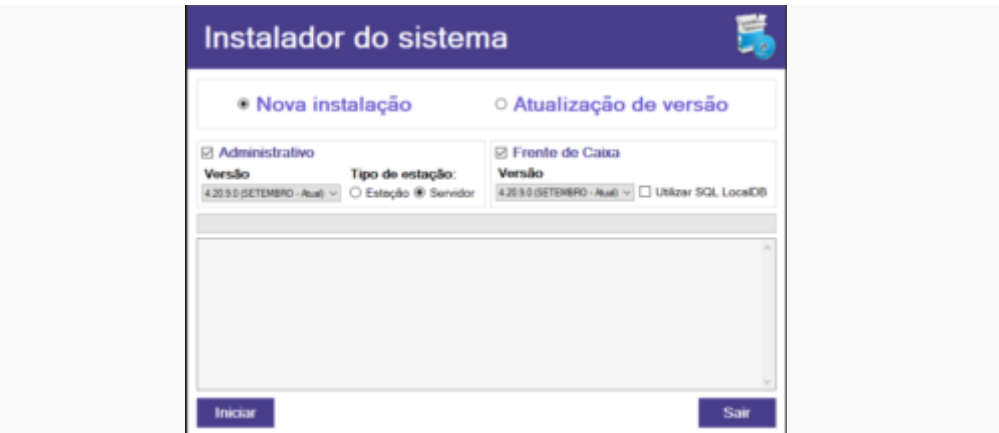

Nesta tela, deve escolher qual aplicativo instalar (Administrativo ou Frente de Caixa) e qual a versão (servidor ou cliente).

#### **OBS.: a opção de LocalDB pode ser utilizada apenas para instalação do PDV em terminal, o servidor deve sempre utilizar a versão padrão do SQL Server.**

Estas versões significam o seguinte:

- **Servidor:** baixa todos os arquivos necessários para o sistema funcionar para a pasta padrão, incluindo os bancos de dados, baixa o instalador do SQL Express e faz a instalação do mesmo. Deve ser usado para instalações em servidores, ou para a primeira instalação do Frente de caixa.
- **Cliente:** baixa apenas os arquivos da aplicação, sem banco de dados e sem tentar instalar o SQL Express. Usar para atualização manual do aplicativo, ou para instalar o Administrativo em máquinas cliente que não terão banco de dados, apenas acessarão o servidor.

Após o processo de instalação concluído, o resultado deve ser:

- Todos os arquivos baixados e instalados na pasta c/Lojamix, com as subpastas criadas
- Instalação dos serviços necessários para o sistema
- Download dos bancos de dados para a versão servidor (banco fica na pasta c/Lojamix/Database)
- Criação dos ícones do sistema na área de trabalho

## **PASSO 4: abrindo o sistema**

Após toda a instalação concluída, é hora de abrir o sistema pela primeira vez. Neste momento, o sistema irá solicitar que os bancos de dados necessários sejam anexados.

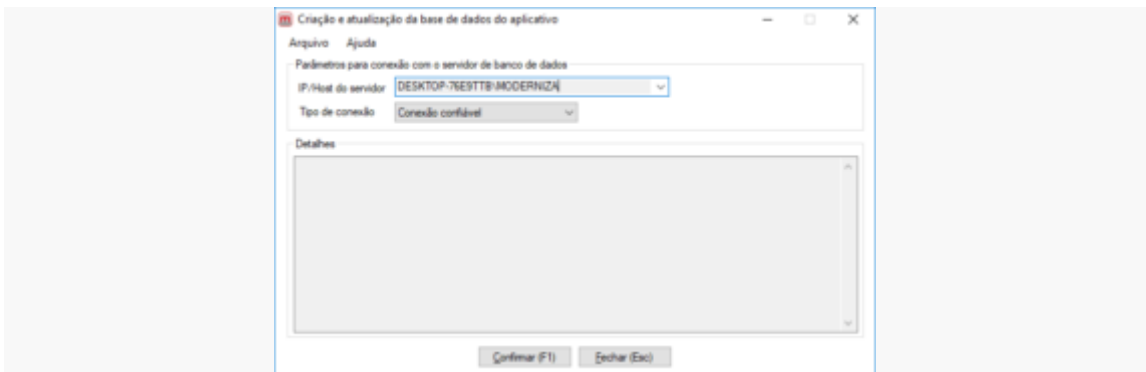

Esta funciona da mesma forma para o Administrativo e para o Frente de Caixa. Nela deve-se selecionar a conexão (instância do SQL) com banco local (caso não não venha pré-selecionada a instância "MODERNIZA", realizar a alteração para ".\MODERNIZA" no campo do IP/Host do Servidor). Deve ser a mesma utilizada na instalação do banco de dados. O tipo de conexão deve ser "Conexão Confiável".

Após esta tela, o sistema irá abrir (tento Administrativo quanto Frente de Caixa), e irá solicitar a ativação da licença ou ativação como demonstração. Para ativar, seguir os passos do procedimento de **[ativação de licença](https://conteudo.moderniza.group/postal-do-parceiro-ativacao-dae-licenca/)**.

Neste ponto está encerrado o processo de instalação e inicia-se o processo de configuração. A configuração é diferente entre cada aplicativo, e será tratada separadamente abaixo.

Para acessar o sistema a primeira vez, utilizar o usuário e senha abaixo:

- Usuário: admin
- Senha: lojamixadm

**OBS.: sugerimos não fornecer este usuário e senha para os clientes, mas sim cadastrar usuários para eles. Usar este usuário e senha apenas para suporte e administração**

### **PASSO 5 – Validação da licença após ativação**

#### **Moderniza Loja (Administrativo)**

Ao abrir pela primeira vez o sistema após fazer a ativação da licença, ocorrerá a validação inicial do "Sistema de Controle de Pirataria". Para esta validação, é necessário que haja uma filial cadastrada no Administrativo e que também esteja cadastrada no Portal do Parceiro como um cliente. Esta filial deve estar com o campo "Esse é o CNPJ cadastrado no portal?" marcado como verdadeiro. Se o sistema não encontrar nenhuma filial com este campo verdadeiro e cadastrada no Portal, irá abrir automaticamente a tela de Cadastro de Filiais para que este cadastro seja feito corretamente.

Após este cadastro da Filial, o sistema irá solicitar uma reinicialização, para aplicar as definições de filial e fazer a ativação automática do sistema de controle de pirataria. Caso esta validação tenha sucesso, aparecerá a mensagem de sistema validado com sucesso. Caso contrário, aparecerá a tela para informar manualmente a validação.

Após estas validações, o sistema estará pronto para uso, bastando apenas fazer as configurações básicas, como regras fiscais, logísticas, comerciais e financeiras.

#### **PASSO 6: Configurando os serviços Moderniza**

Após o sistema ter sido instalado e validado e o banco de dados terem sido criados, é necessário configurar os serviços Moderniza de acordo com o cenário que o sistema está instalado.

Para configurar os serviços Moderniza, acesse este **[link](https://conteudo.moderniza.group/configuracao-de-servicos-do-sistema/)**.

#### **PASSO 7: Configurações iniciais dos Sistemas**

Com o sistema instalado, é necessária uma série de configurações para deixá-lo funcionando de acordo. Acesse este **[link](https://conteudo.moderniza.group/configuracoes-iniciais-do-sistema/)** para o detalhamento de todos os passos para as configurações iniciais.